# Come esportare gli scrutini da Argo per RiminInRete quando non è disponibile il "flusso VA"

Questo manuale permette di produrre un file zip con tutti i dati necessari affinché, tramite un'apposita funzione del portale ScuoleNet-RiminInRete, si possa generare un "flusso VA" in formato .txt con le valutazioni degli alunni: la procedura è utile per le scuole primarie, le quinte superiori e per tutti gli scrutini intermedi (in cui non è prevista la rilevazione analitica ministeriale). Prima di eseguire quanto descritto in seguito, è necessario sincronizzare gli alunni di Argo con SIDI e caricare l'elenco aggiornato dei frequentanti in ScuoleNet dopo averlo scaricato da SIDI. A questo punto si può procedere.

# FASE 1) ESPORTARE L'ELENCO ALUNNI/CLASSI DA ARGO "ALUNNI WEB"

Salvare sul proprio pc il modello di esportazione personalizzata "Esportazione Modello Rimininrete.xls" allegato a questo manuale.

In Argo "Alunni Web" cliccare su Altro / Esporta dati / Esportazioni personalizzabili.

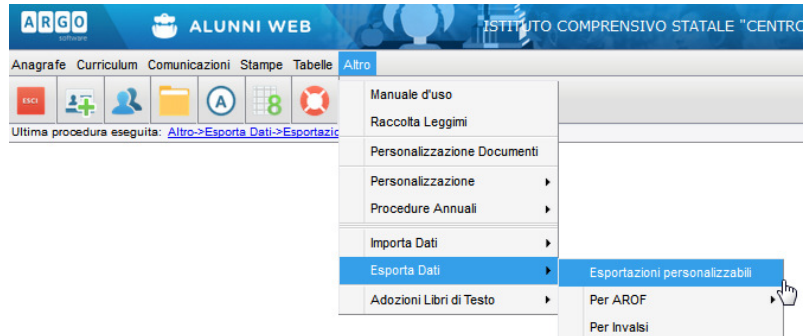

Cliccare su "Importazione Modello", scegliere il file .xls precedentemente salvato e confermare.

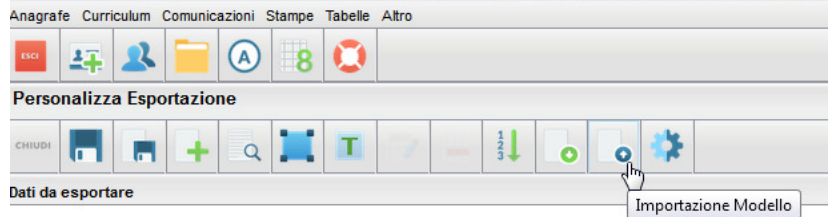

Apparirà l'elenco dei dati da esportare (anno scolastico, cognome ecc...). Cliccare su "Salva come nuova esportazione" ed assegnarle un nome (ad esempio "anagrafica per scrutini RiminInRete"). Per ritrovarla in futuro, sarà sufficiente cliccare sulla "lente".

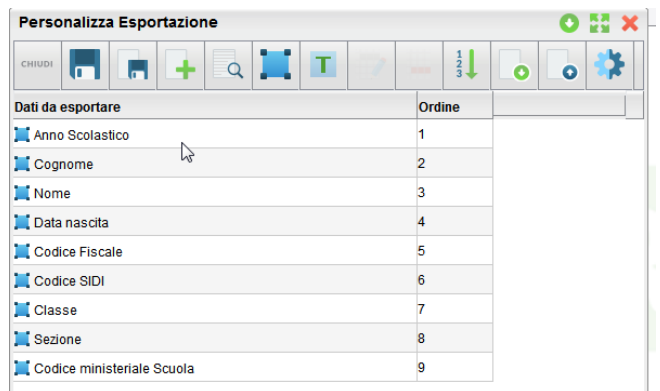

Se non si dispone del modello .xls scaricato dal blog è comunque possibile costruire l'esportazione inserendo i campi necessari mediante l'icona "Aggiungi campi" e salvandola.

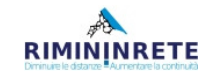

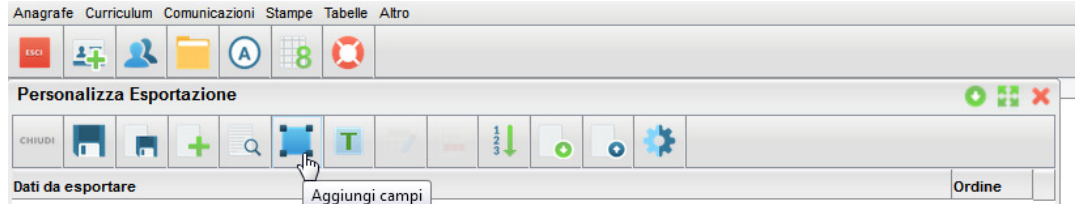

A questo punto, è possibile eseguire l'esportazione cliccando sull'ingranaggio.

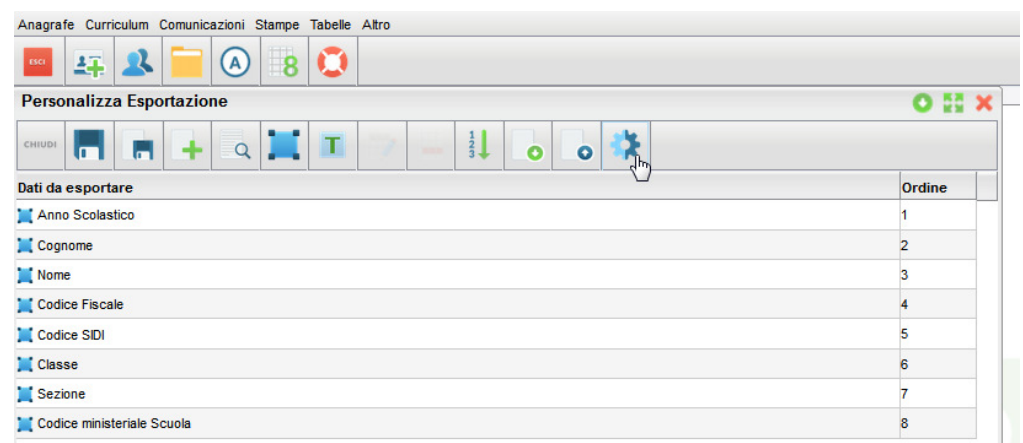

Verrà visualizzata la struttura scolastica: selezionare tutte le classi e confermare, avendo cura di togliere la spunta da "escludi i ritirati/trasferiti".

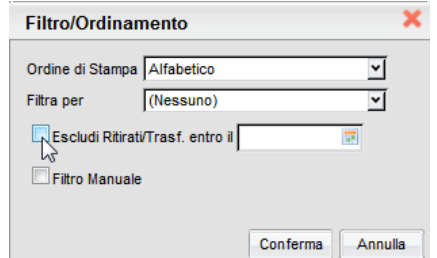

Il risultato sarà un file excel simile a questo e conterrà tutti gli alunni delle classi selezionate:

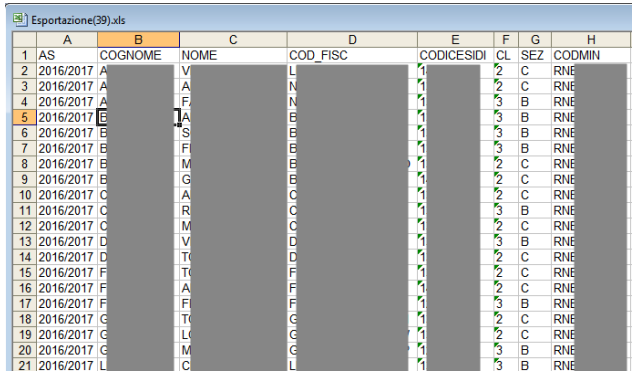

Verificare che contenga il "codice sidi" di tutti gli alunni (eventualmente risincronizzare gli alunni con SIDI perché vengano agganciati tutti i codici: è possibile eventualmente anche scriverli a mano sul file .xls ma è sconsigliato per evitare errori di trascrizione) e salvarlo con il nome anagrafiche.xls.

Si ricorda che, se l'istituto ha più ordini di scuola, l'esportazione impostata, ad esempio, per la scuola primaria, non comparirà fra le esportazioni disponibili quando si entra nel programma con l'utenza della scuola secondaria e dovrà essere creata una seconda volta.

Eseguendo le esportazioni di più ordini di scuola si otterranno due (o più) file anagrafiche.xls che si dovranno "fondere" in uno unico, incollando le righe di uno in coda a quelle dell'altro (in modo da ottenere un solo elenco generale di tutti gli alunni dell'istituto).

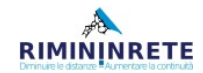

### FASE 2) CREARE I MODELLI DI TABELLONE PER RIMININRETE.

Altro Anagrafe Curriculum Comunicazioni Stampe **Thalla** Anni Scolastici  $\mathbf{R}$ 车  $(A)$  $\overline{\mathbf{8}}$ Struttura Scolastica  $\ddot{\phantom{1}}$ arametrizzaz Filtri Ultima o Tabelle->Onzi i->Pi Per Dati Anagrafici **Fahelin** Provenienza/Destinazione ▶ Tabellone Risultati Generiche della Scuola Foglio Firme Docenti Per Giudizi Modelli prestampati generici Riorganizza Comuni Personalizza Etichette Pagelle Vecchio modello 2010

In "Alunni Web", cliccare su Tabelle / Opzioni / Parametrizzazione / Tabellone voti

Nella tendina selezionare "primo quadrimestre" e spuntare solo "Assenze"

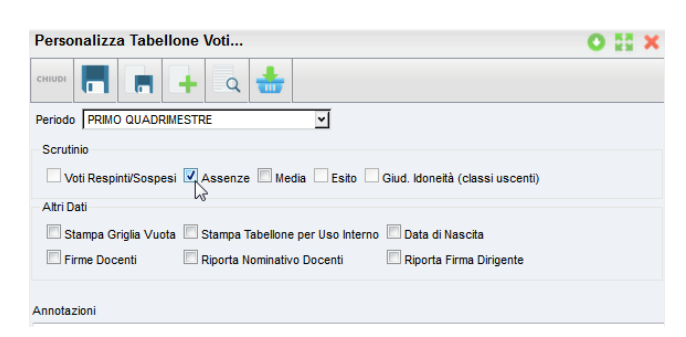

Salvare il tabellone con un nome riconoscibile (ad es. TABELLONE RIMININRETE 1Q)

Ripetere l'operazione per lo scrutinio finale, spuntando però "Voti", "Assenze" ed "Esito":

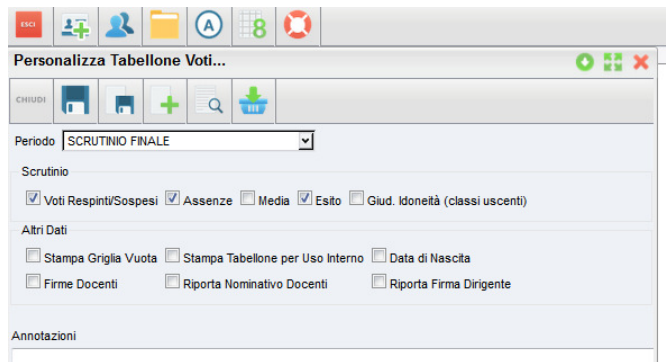

Salvarlo nominandolo, ad esempio, TABELLONE RIMININRETE FINALE.

Si ricorda che, se l'istituto ha più ordini di scuola, i modelli di tabellone 1Q e FINALE vanno creati più volte, entrando in "Alunni Web" come scuola primaria, secondaria di 1° grado ecc...

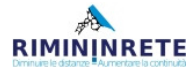

### FASE 3) ESPORTARE I TABELLONI DEI VOTI IN EXCEL DA "SCUOLANEXT"

In "Scuolanext", nella sezione "Importa/Esporta", cliccare sulla prima icona.

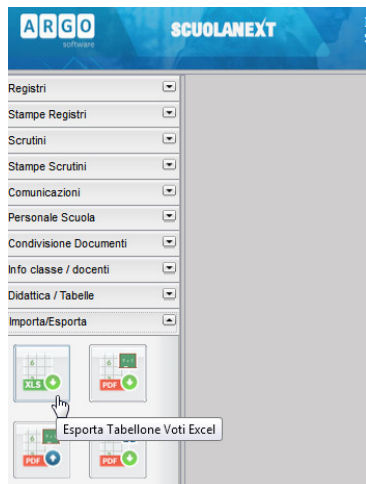

Dall'elenco delle classi selezionare una classe (non è possibile la selezione multipla) e cliccare su "conferma". Scegliere il "modello tabellone" del giusto quadrimestre (uno dei due creati alla "FASE 2"), mettere la spunta su "escludi trasferiti" e confermare.

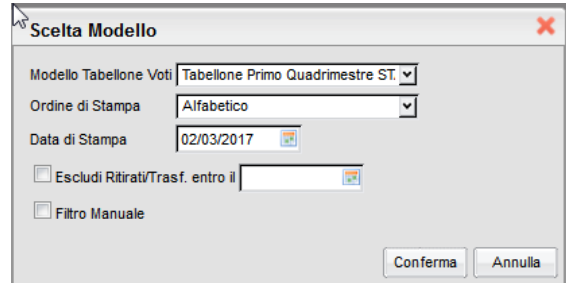

Si otterrà un file excel simile a questo:

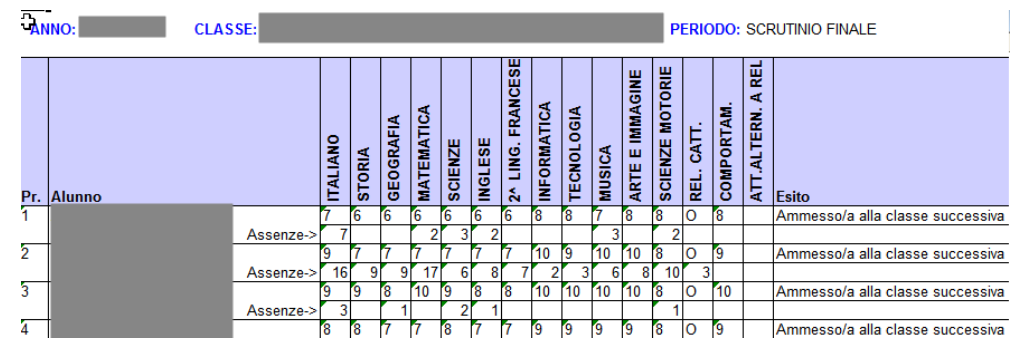

Salvarlo con la seguente sintassi:

#### TabelloneVoti CODMECC AAAAkkkk.xls

(inserendo al posto di CODMECC non il codice della sede di dirigenza ma quello del plesso esatto, se esistente, e al posto di "AAAA" l'anno, ad esempio "2016" se si tratta di scrutini del 2016/17). Dato che l'operazione andrà ripetuta per tutte le classi e che pertanto si dovrà differenziare il nome dei diversi file, si potrà accodare qualunque dicitura dopo l'anno: al posto di "kkkk" si potrà ad esempio scrivere 1A, 1B, ... oppure, per velocizzare, semplicemente un progressivo 1, 2, 3, ecc... (dato che classe e sezione sono già presenti all'interno del tabellone stesso ed è inutile ripeterle nel nome del file).

N.B. I voti di "comportamento" vengono riconosciuti solo se in cifra: nel caso in cui la scuola utilizzasse giudizi in lettere come in "religione", verranno considerati "non classificato". La/le colonna/a del voto di "religione" e "alternativa" possono essere rimosse in quanto non vengono considerate dal sistema.

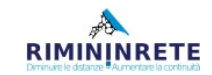

## FASE 4) PREPARAZIONE CARTELLA ZIP E SUA ELABORAZIONE SU SCUOLENET

Terminata l'estrazione di tutti i tabelloni e creato il file anagrafiche.xls (vedi fase 1.) li si dovrà comprimere in una cartella .zip. Per farlo sarà sufficiente selezionarli tutti e, cliccando destro, scegliere "Invia a cartella compressa".

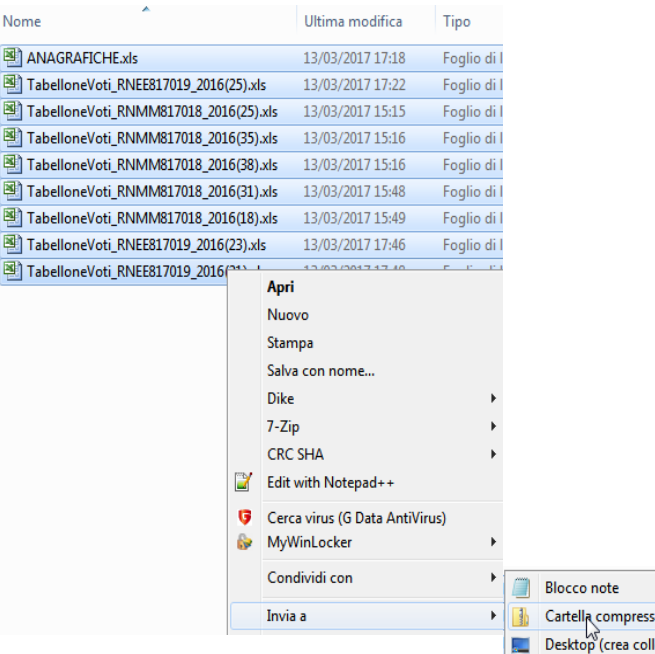

Il risultato sarà un'unica cartella .zip (è indifferente il nome assegnatole):

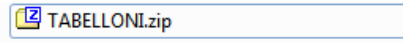

A questo punto si dovrà accedere a ScuoleNet / Manutenzioni / Esecuzione Script / Creazione file VA da Argo, caricare la cartella e cliccare su "Esegui".

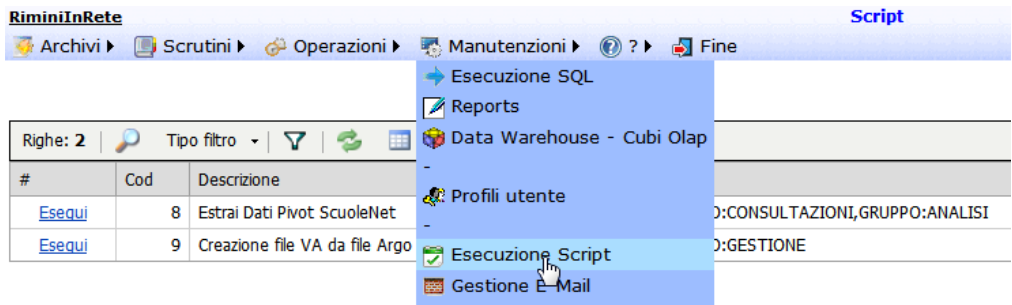

La procedura durerà molti minuti: si consiglia quindi di attendere pazientemente.

Al termine potranno prospettarsi due diversi errori:

1) la mancanza di "codice SIDI" di qualche alunno è bloccante e impedirà che l'elaborazione vada a buon fine. Pertanto si raccomanda che il file "anagrafiche.xls" sia completo.

2) la mancanza di "codifica delle materie" restituirà un file "Materie\_xxxxxxx.xls": esso dovrà essere aperto e completato nelle celle vuote nella colonna "Codice\_Materia" (nell'esempio che segue manca la codifica della seconda lingua straniera). I codici materia sono disponibili all'indirizzo http://blog.filippoalbertini.com/scuolenet/?p=69

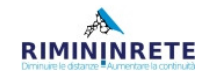

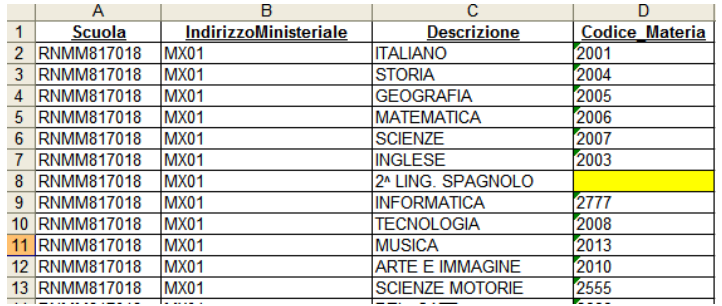

Dopo averlo completato e salvato, si dovrà generare una nuova cartella compressa che questa volta conterrà i tabelloni, le anagrafiche e il file "Materie\_xxx.xls" integrato dei codici mancanti.

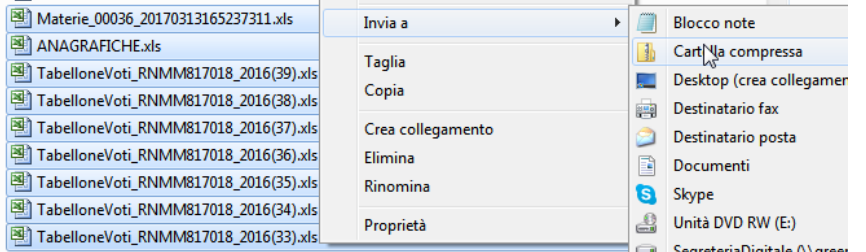

Tornando a caricare lo .zip su ScuoleNet, questa volta i dati verranno correttamente elaborati e verrà finalmente generato il file del flusso VA con la seguente sintassi:

RIMINIINRETE\_Output\_xxxxxxxxxxxxx.txt . Cliccate sul link e scaricatelo sul pc. Se il browser lo apre direttamente visualizzandone il contenuto, utilizzare il comando "Salva con nome" per trasferirlo sul desktop.

## FASE 5) CARICAMENTO DEL FLUSSO VA SU SCUOLENET

Non resta che andare su Operazioni / Caricamento dati,

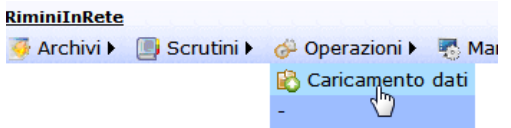

selezionare Caricamento flusso VA primo periodo (o scrutini finali), cliccare su sfoglia e scegliere il suddetto file .txt e cliccare su Elabora.

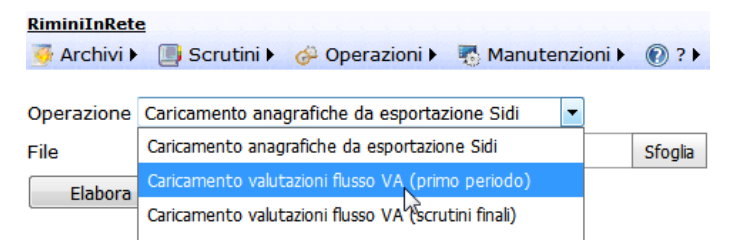

Incrociando le dita i voti dovrebbero confluire nel sistema: potrete verificarlo tramite la funzione Operazioni / Estrazioni / Situazione caricamento dati / Esegui

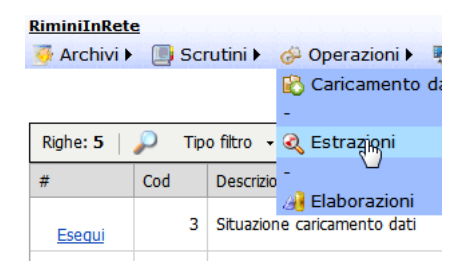

#### che restituirà una tabella col numero di alunni scrutinati.

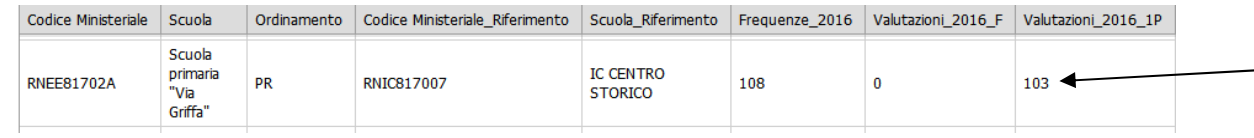

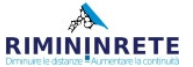